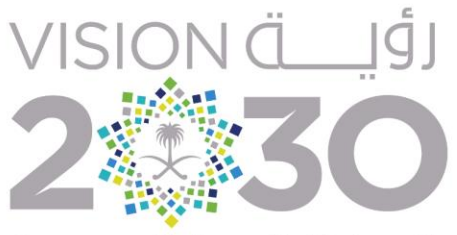

المملكة العربية السعودية KINGDOM OF SAUDI ARABIA

# دليل المستخدم إلدارة عملية التواصل على المستوى الداخلي **المنصة الرقمية للرؤية**

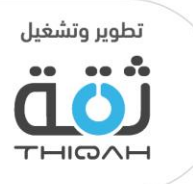

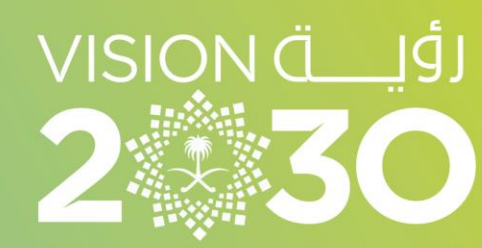

المملكة العربية السعودية KINGDOM OF SAUDI ARABIA

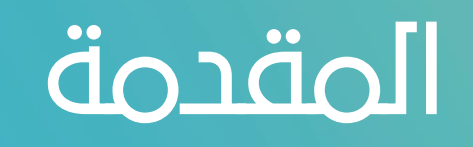

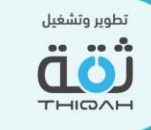

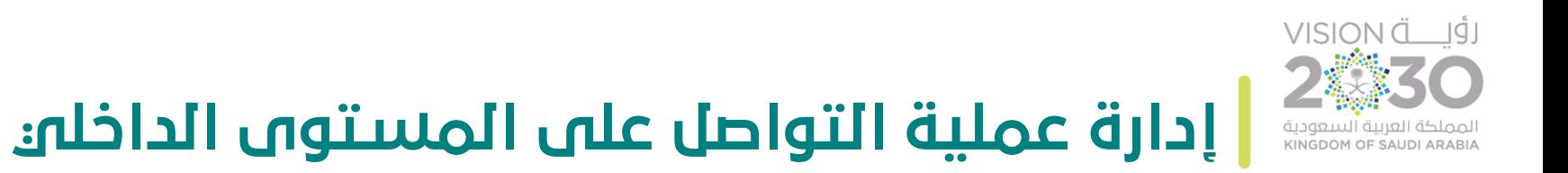

#### • تعريف إدارة عملية التواصل على المستوى الداخلي :

تتيح إدارة عملية التواصل على المستوى الداخلي للمستخدمين القدرة على متابعة وإدارة االجتماعات، واإلشعارات، والتواصل الداخلي من خالل الرسائل بين المستخدمين.

### • صالحيات إدارة عملية التواصل على المستوى الداخلي :

تكون صالحية الدخول إلى إدارة عملية التواصل على المستوى الداخلي من خالل:

- مجلس الشؤون االقتصادية والتنمية السعودي.
	- مكتب اللجنة االستراتيجية.
	- مكتب اإلدارة االستراتيجية.
		- لجان البرامج.
		- مكاتب البرامج.

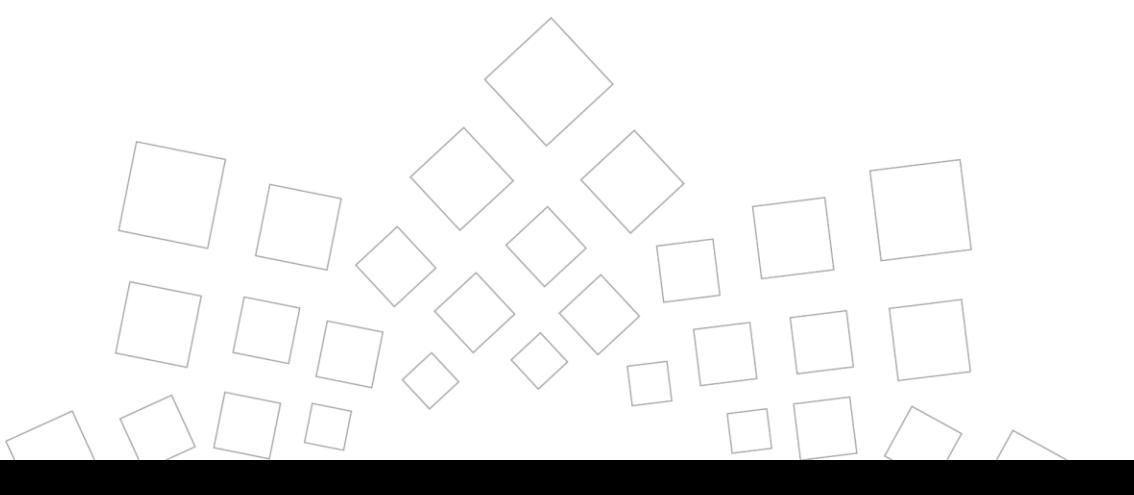

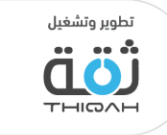

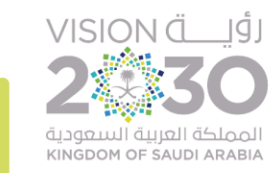

## **المخطط التنظيمي إلدارة عملية التواصل على المستوى الداخلي**

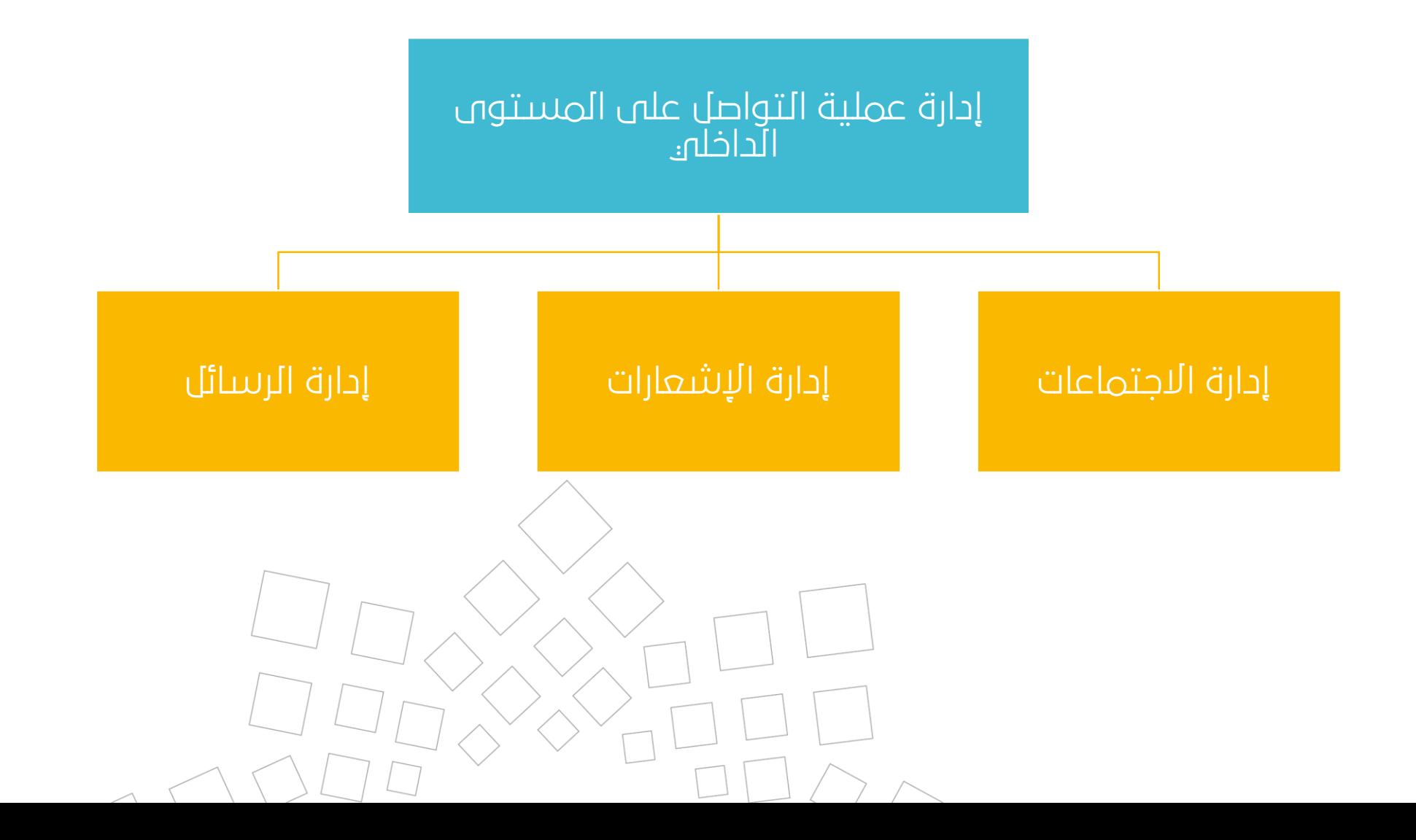

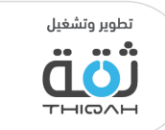

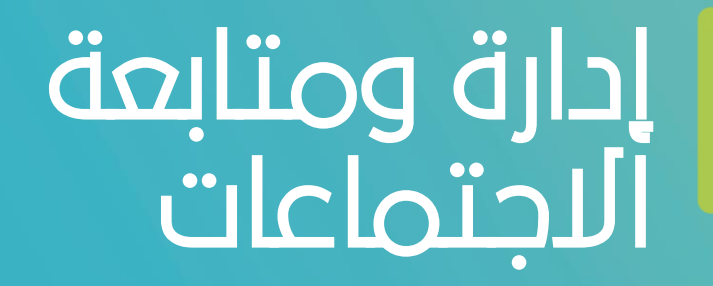

VISION (الأيات

المملكة العربية السعودية **KINGDOM OF SAUDI ARABIA** 

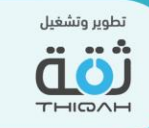

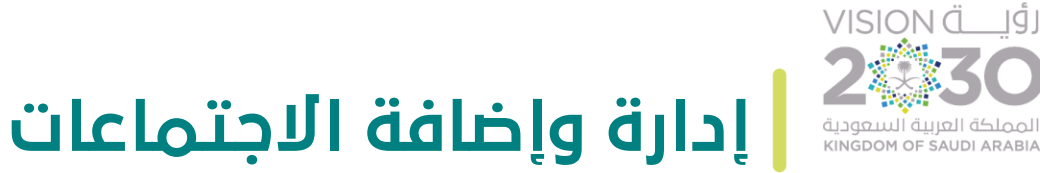

**إدارة وإضافة االجتماعات**

لإدارة وإضافة الاجتماعات، الرجاء اتباع الخطوات التالية، مع الأخذ بعين الاعتبار أنه تم منح صلاحية الإضافة من قبل مدير النظام.

- خطوات إضافة اجتماع:
- .1 اختيار أيقونة التقويم من أعلى الصفحة الرئيسية.
	- أ إضافة اجتماع جديد  $\leftarrow$ .2 اختيار إضافة جديد.
	- .3 إدخال جميع المعلومات المتعلقة باالجتماع.
- .4 حفظ المعلومات المدخلة، حيث سيتم معالجة المعلومات من قبل النظام للتأكد من سالمة المدخالت.
	- .5 حفظ النظام للمعلومات المدخلة لالجتماع.
	- .6 إضافة االجتماعات إلى قائمة االجتماعات، على شكل جدول أو على شكل تقويم.
		- .7 عرض النظام رسالة تأكيد نجاح إضافة االجتماعات.

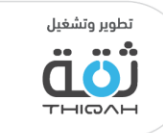

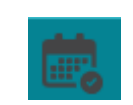

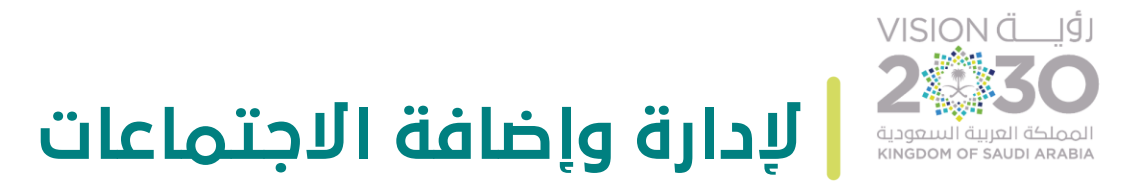

الرسم التالي يوضح شاشة إدخال البيانات لالجتماع.

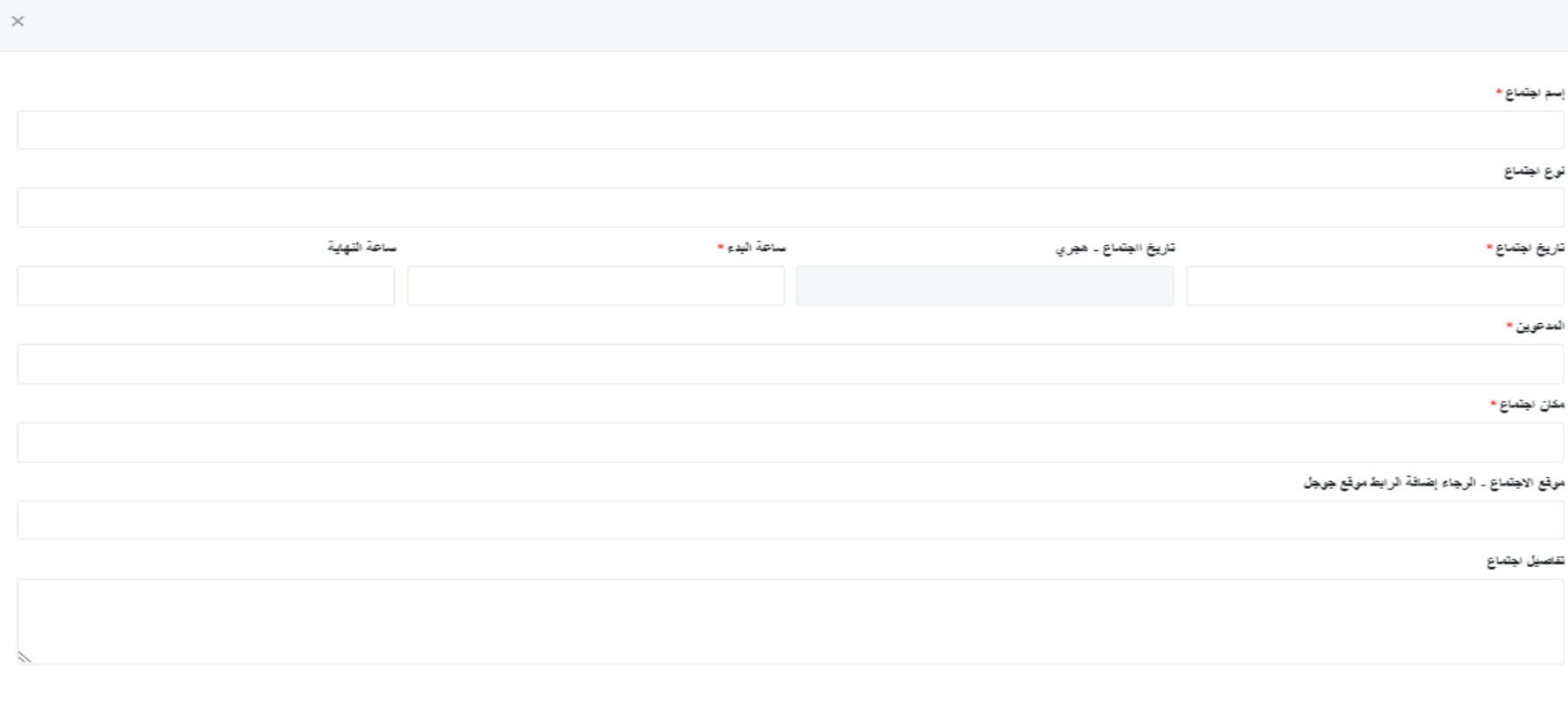

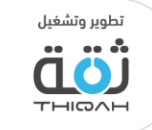

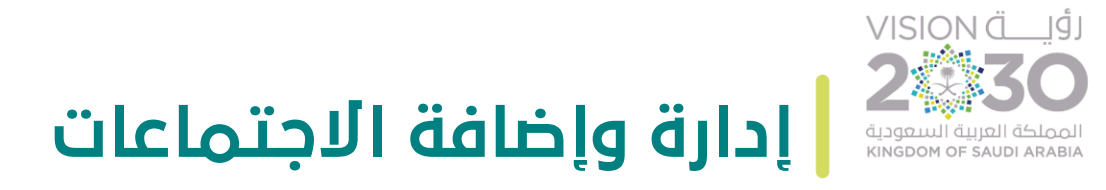

يوفر النظام بعض الإجراءات الإضافية للمستخدم للتمكن ِّبِ للتمكن من إدارة الاجتماعات بشكل أفضل كالآتي:

- متابعة جميع االجتماعات، سواء كانت دعوة من المستخدم أو إلى المستخدم، من خالل عرضها على التقويم الميالدي أو الهجري، أو عرضها في جدول.
	- الموافقة على االجتماعات، والتي ستظهر باللون األخضر للمستخدم.
		- رفض االجتماعات، والذي ستظهر باللون األحمر للمستخدم. ا آن الرفض
	- الرد بموافقة مبدئية على االجتماعات، والذي سيظهر باللون األصفر للمستخدم. أموافقة مبدنية
		- عدم الرد على االجتماعات، والذي سيظهر باللون الرمادي للمستخدم. أمام ألديتم الرادا
		- مشاهدة معلومات االجتماعات بصيغة القراءة، ومشاهدة المعلومات المتعلقة به.
			- التعديل على معلومات االجتماعات.
				- حذف االجتماعات.
			- تصدير معلومات االجتماعات إلى البريد اإللكتروني.

الرسم التالي يوضح مجموعة الإجراءات التي يمكن ֧֦֧֦֞ يمكن النظام المستخدم من اتخاذها على الاجتماعات.

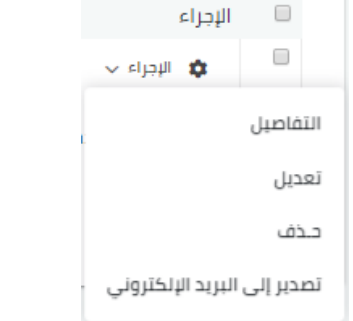

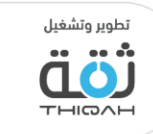

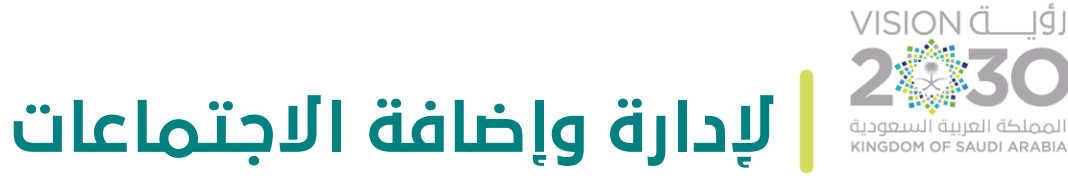

الرسم التالي يوضح شاشة عرض االجتماعات على شكل تقويم.

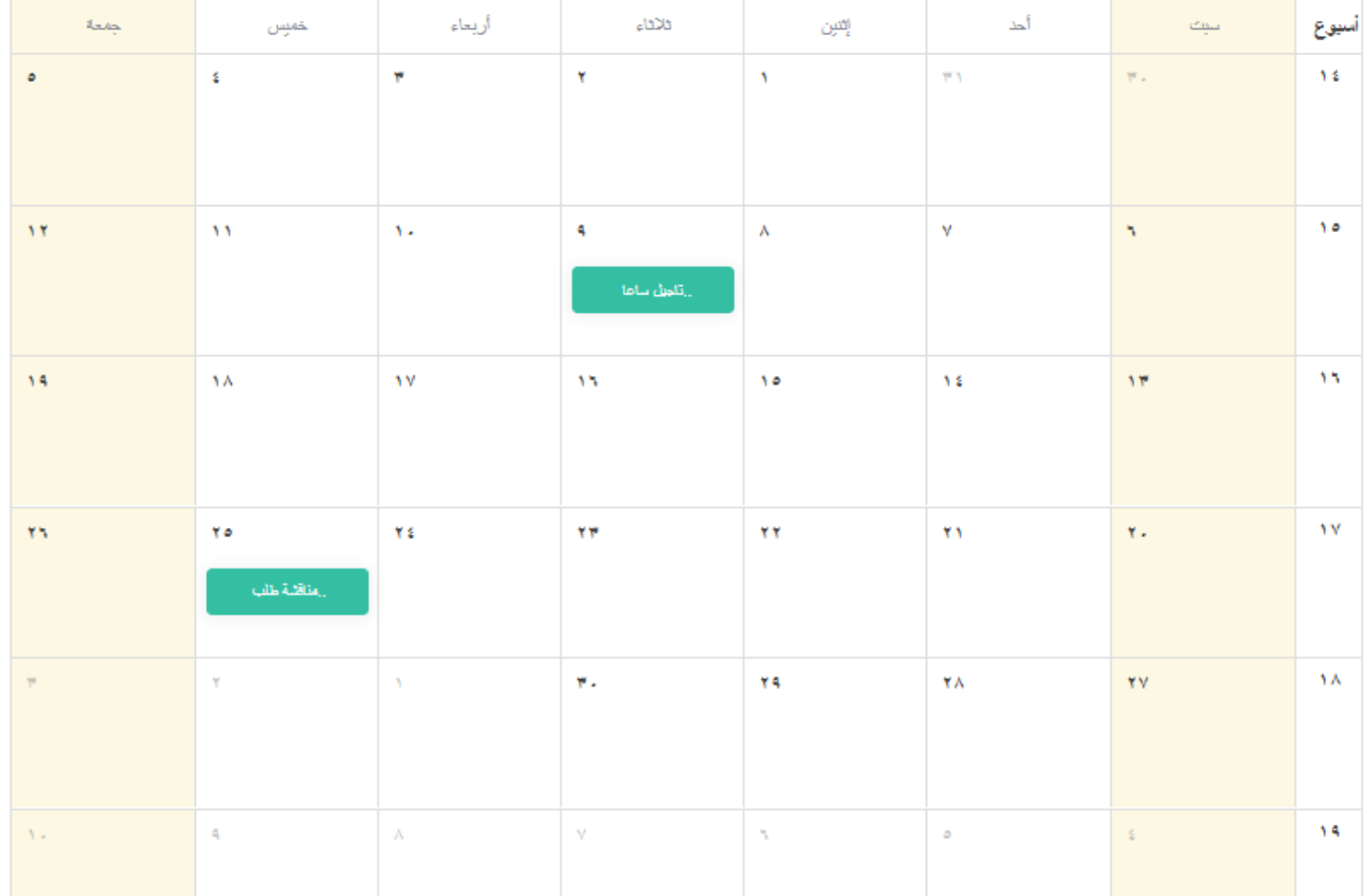

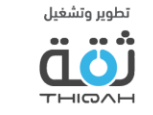

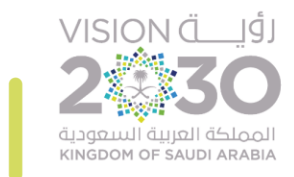

## **إدارة وإضافة االجتماعات**

الرسم التالي يوضح شاشة عرض االجتماعات على شكل جدول.

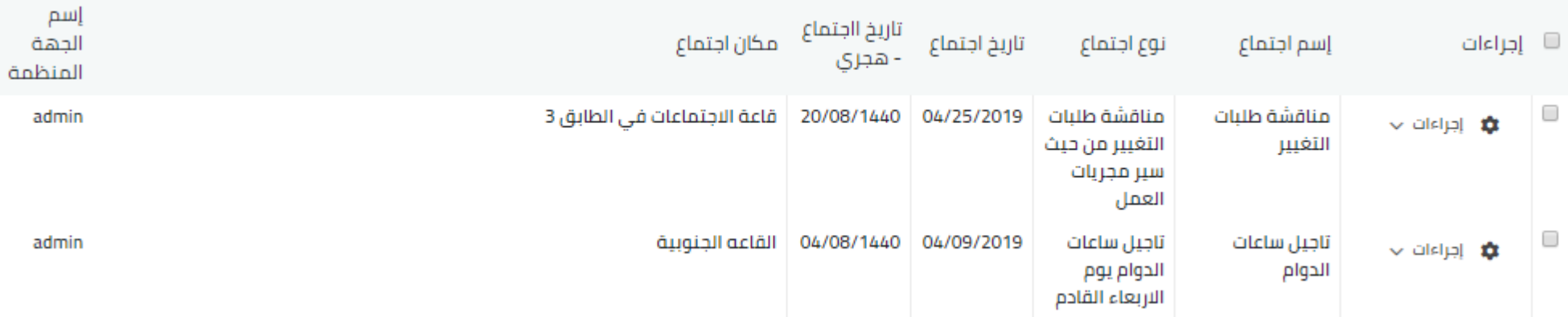

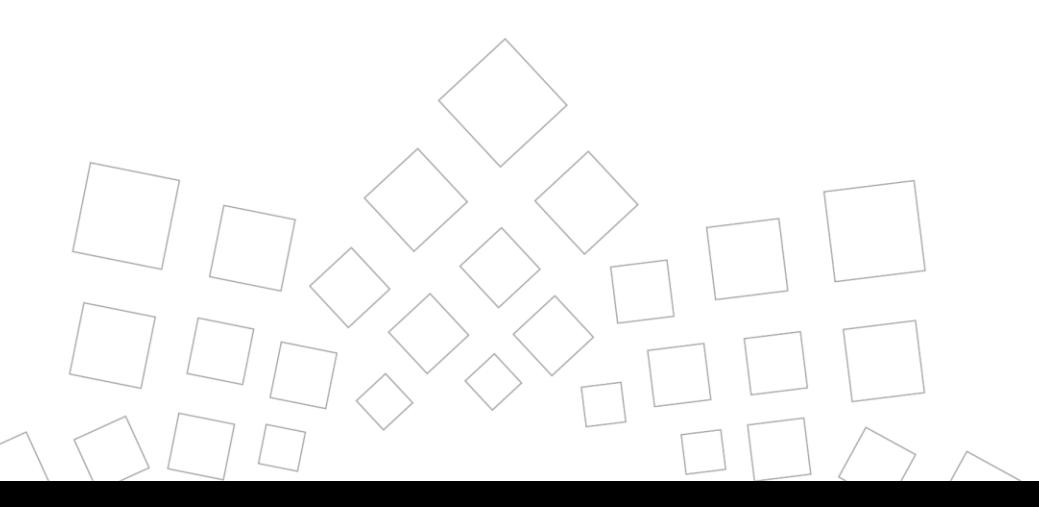

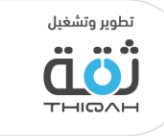

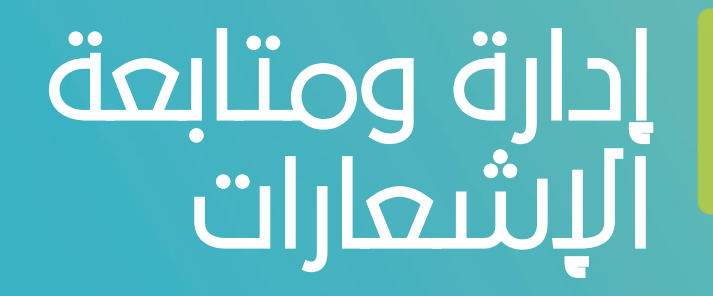

VISION (الأيات

المملكة العربية السعودية **KINGDOM OF SAUDI ARABIA** 

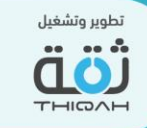

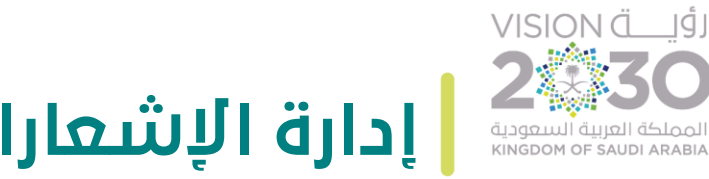

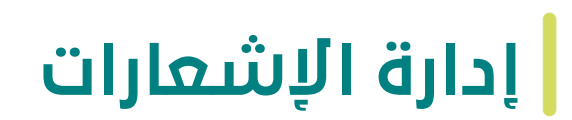

إلدارة اإلشعارات، الرجاء اتباع الخطوات التالية، مع األخذ بعين االعتبار أنه تم منح صالحية اإلدارة من قبل مدير النظام.

• خطوات إدارة اإلشعارات:

- 
- .2 عرض اإلشعارات التي تتعلق بالمستخدم، من خالل قائمة اإلشعارات عند وصولها للمستخدم، أو قيام المستخدم بتحميل التقرير الربعي، أو قيام المستخدم بأي إجراء يتطلب اإلشعار.
	- .3 إمكانية عرض جميع اإلشعارات.
	- .4 إمكانية عرض اإلشعارات حسب الفئة.

.1 اختيار أيقونة الجرس من أعلى الصفحة الرئيسية.

- .5 تعيين اإلشعارات كـ"مقروءة".
	- 6. إمكانية حذف الاشعارات.
- 7. عرض الوقت الذي مضى على وصول الاشعار للمستخدم.

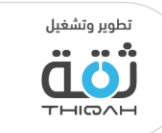

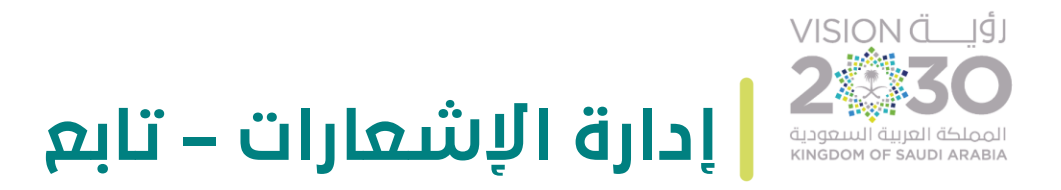

.8 عرض مجموع اإلشعارات الجديدة التي وصلت إلى المستخدم من خالل نافذة اإلشعارات.

- 9. عند اختيار أحد الإشعارات، سيقوم النظام بالتوجيه إلى الصفحة المتعلقة بهذا الإشعار.
	- .10 التحكم بإعدادات اإلشعارات.

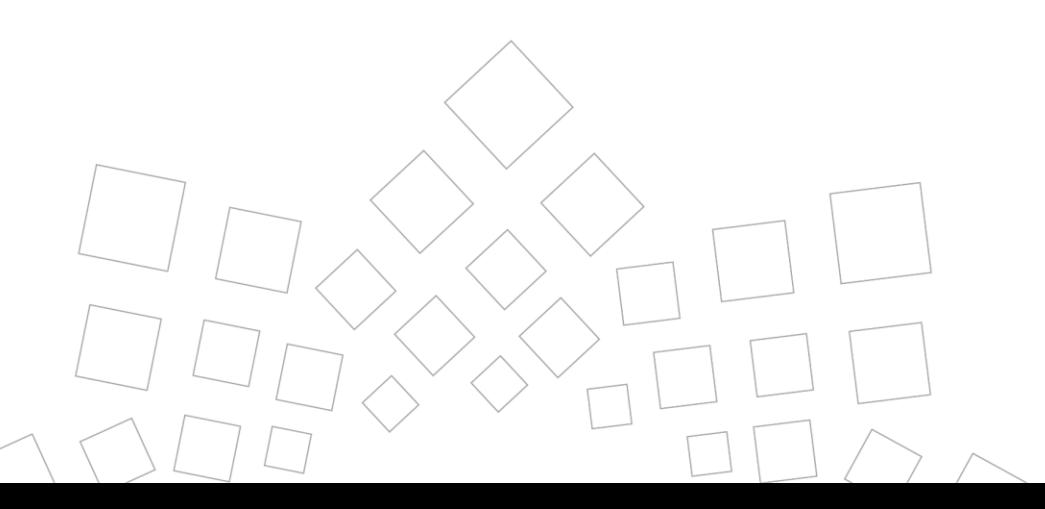

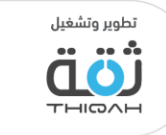

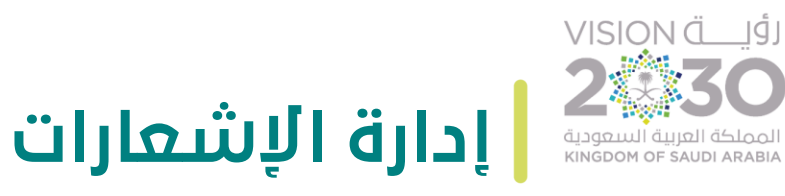

الرسم التالي يوضح اإلشعارات في الشاشة الرئيسية، حيث سيقوم النظام بعرض التالي:

- .1 عدد اإلشعارات الجديدة ويقوم النظام بعرض أول ثالث إشعارات.
	- .2 تعيين كل اإلشعارات كـ"مقروء".
		- .3 إعدادات اإلشعارات.
	- .4 عرض جميع اإلشعارات حسب الفئة.
		- .5 عرض جميع اإلشعارات.

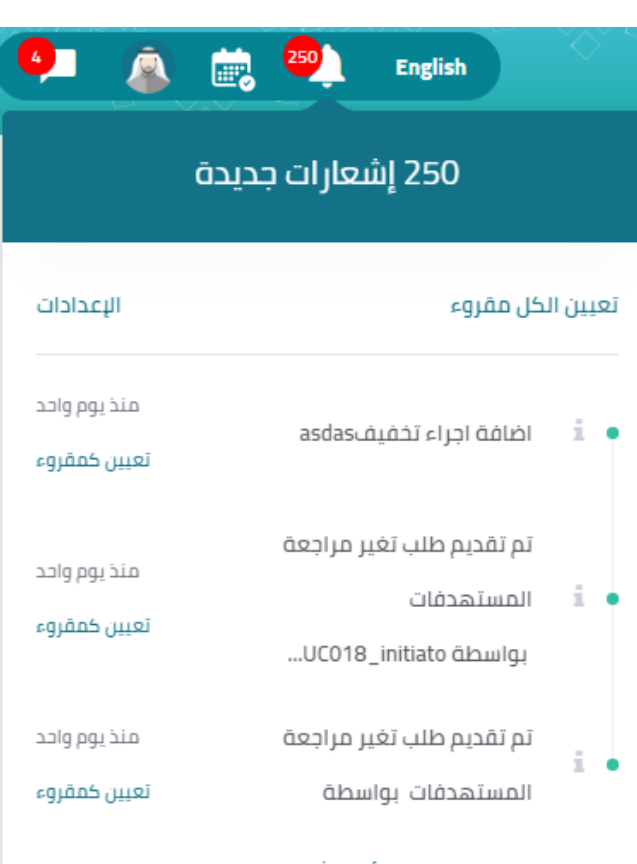

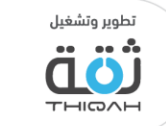

#### فئة الاشعارات

جميع الإخطارات

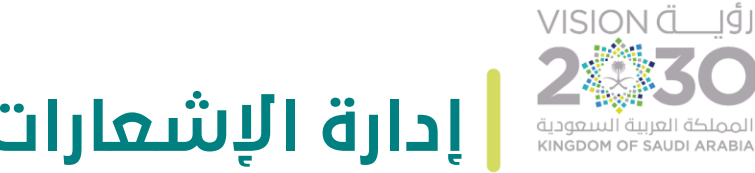

**إدارة اإلشعارات**

الرسم التالي يوضح شاشة عرض جميع اإلشعارات، حيث سيقوم النظام بعرض التالي:

- .1 تعيين كـ"مقروء" من خالل اإلجراءات.
	- .2 حذف اإلشعار من خالل اإلجراءات.
		- .3 اسم اإلشعار.
			- 4. فئة الإشعار.

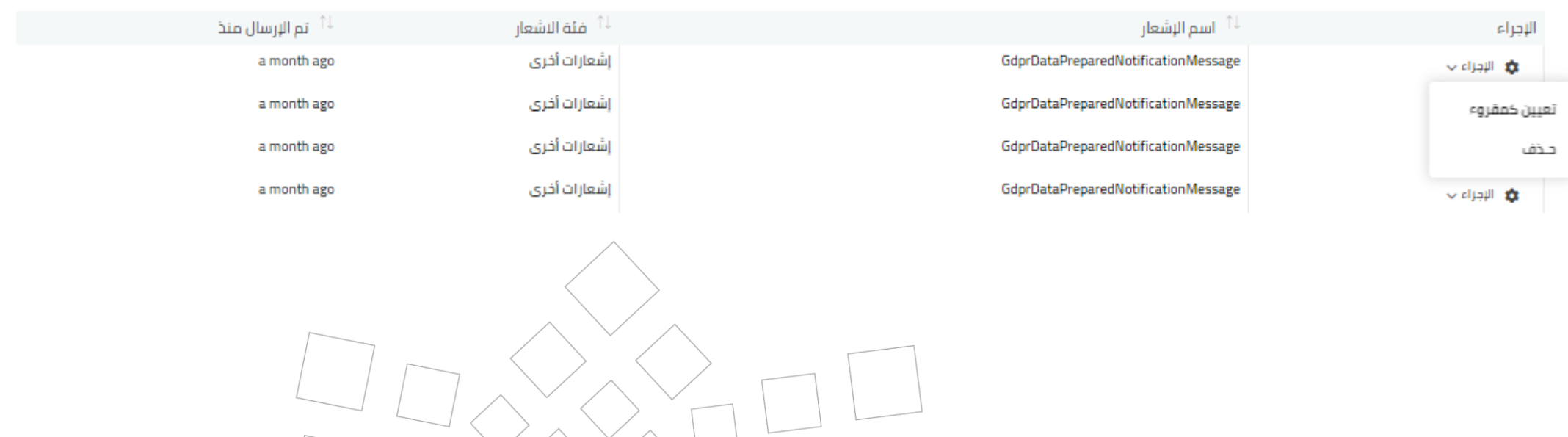

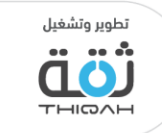

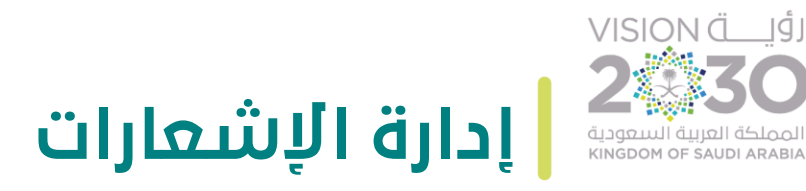

الرسم التالي يوضح شاشة عرض اإلشعارات حسب الفئة، حيث سيقوم النظام بعرض التالي:

- .1 عرض جميع اإلشعارات حسب الفئة.
	- .2 عرض جميع اإلشعارات.
- .3 عند الضغط على أحد الفئات، سيقوم النظام بتوجيه المستخدم إلى جميع اإلشعارات المتعلقة بهذه الفئة.

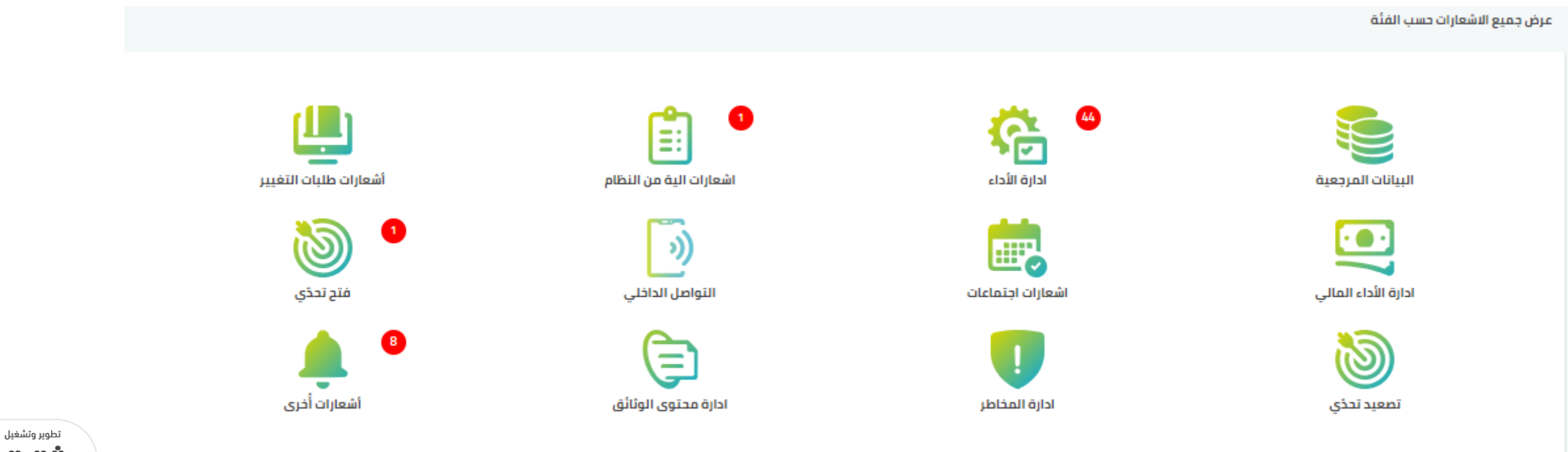

ŒΟ **THIGAH** 

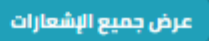

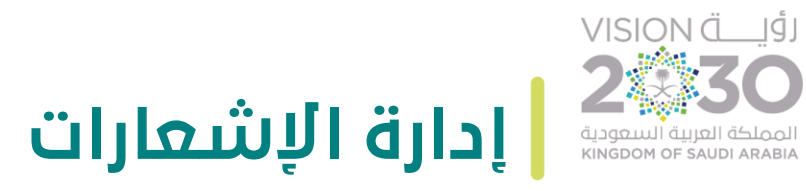

الرسم التالي يوضح شاشة إعدادات اإلشعارات، حيث سيقوم النظام بعرض التالي:

- .1 إذا كان المستخدم يريد تلقي اإلشعارات أم ال.
- .2 أنواع اإلشعارات التي يريد المستخدم أن يتلقاها.

يمكنك الوصول إلى إعدادات اإلشعارات من خالل الضغط على اإلعدادات في النافذة الرئيسية لإلشعارات.

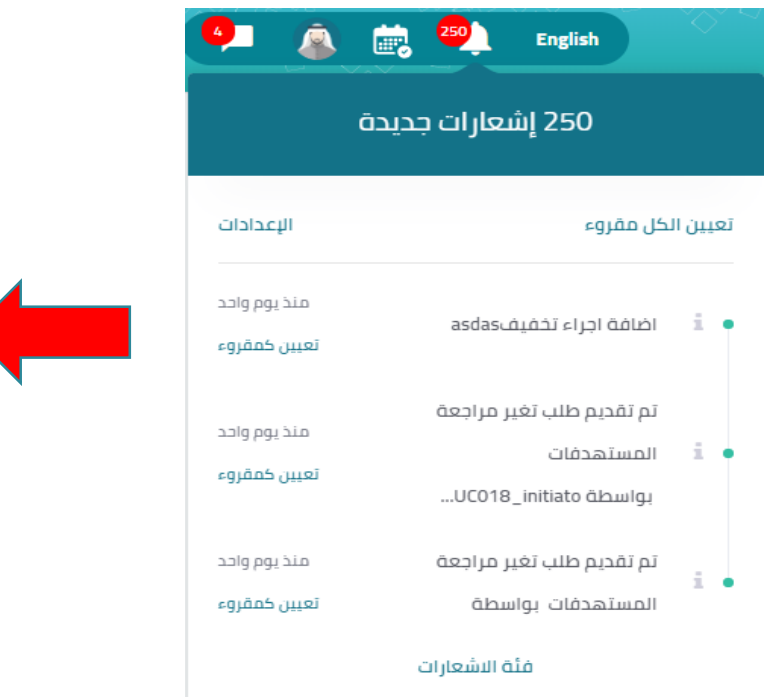

جميع الإخطارات

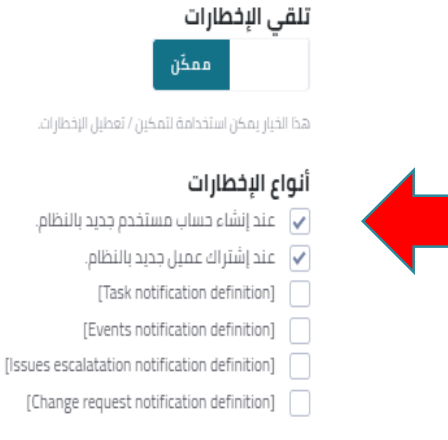

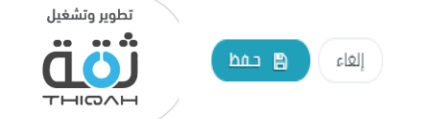

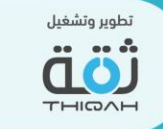

# إدارة ومتابعة الرسائل

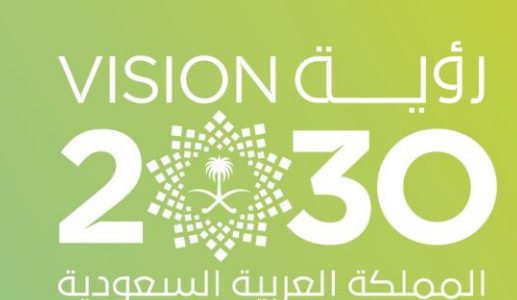

**KINGDOM OF SAUDI ARABIA** 

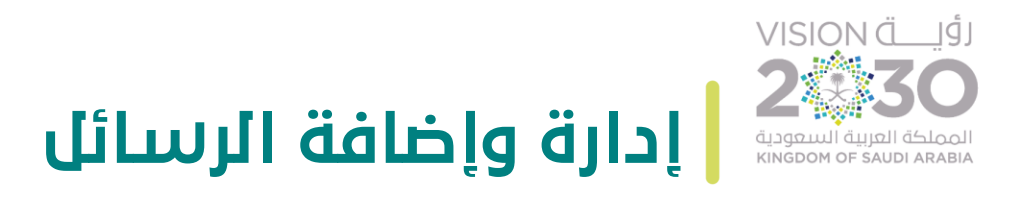

لإدارة وإضافة الرسائل ، الرجاء اتباع الخطوات التالية، مع الأخذ بعين الاعتبار أنه تم منح صلاحية الإضافة من قبل مدير النظام.

- خطوات إضافة المراسلة:
- .1 اختيار أيقونة المراسلة من أعلى الصفحة الرئيسية.
- .2 كتابة اسم المستخدم الذي سيتم مراسلته وإضافته، أو اختيار أحد األصدقاء المضافين  $\ddot{\phantom{0}}$ مسبقا، وسيقوم النظام ببدء المراسلة.
	- .3 حفظ النظام لجميع المراسالت التي قام المستخدم بإرسالها واستقبالها.
		- .4 إمكانية حذف المراسلة.
	- .5 إمكانية إرفاق الصور والملفات خالل المحادثات بين المستخدمين في شاشة المراسلة.

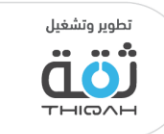

п

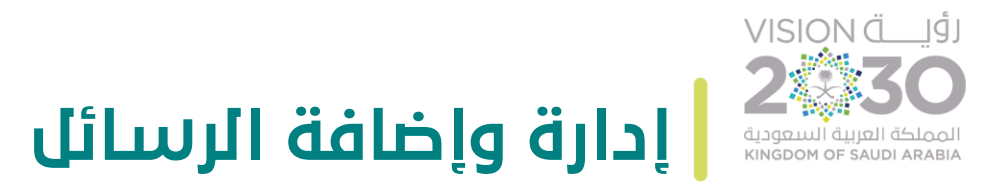

الرسم التالي يوضح شاشة رسائل وإضافة المستخدمين، حيث سيقوم النظام بعرض التالي:

- .<br>1. إضافة المستخدمين المعرّفين في النظام ليتمدُ ليتمكن المستخدم من محادثتهم.
	- .2 القيام بالضغط على اسم المستخدم لبدء المحادثة.

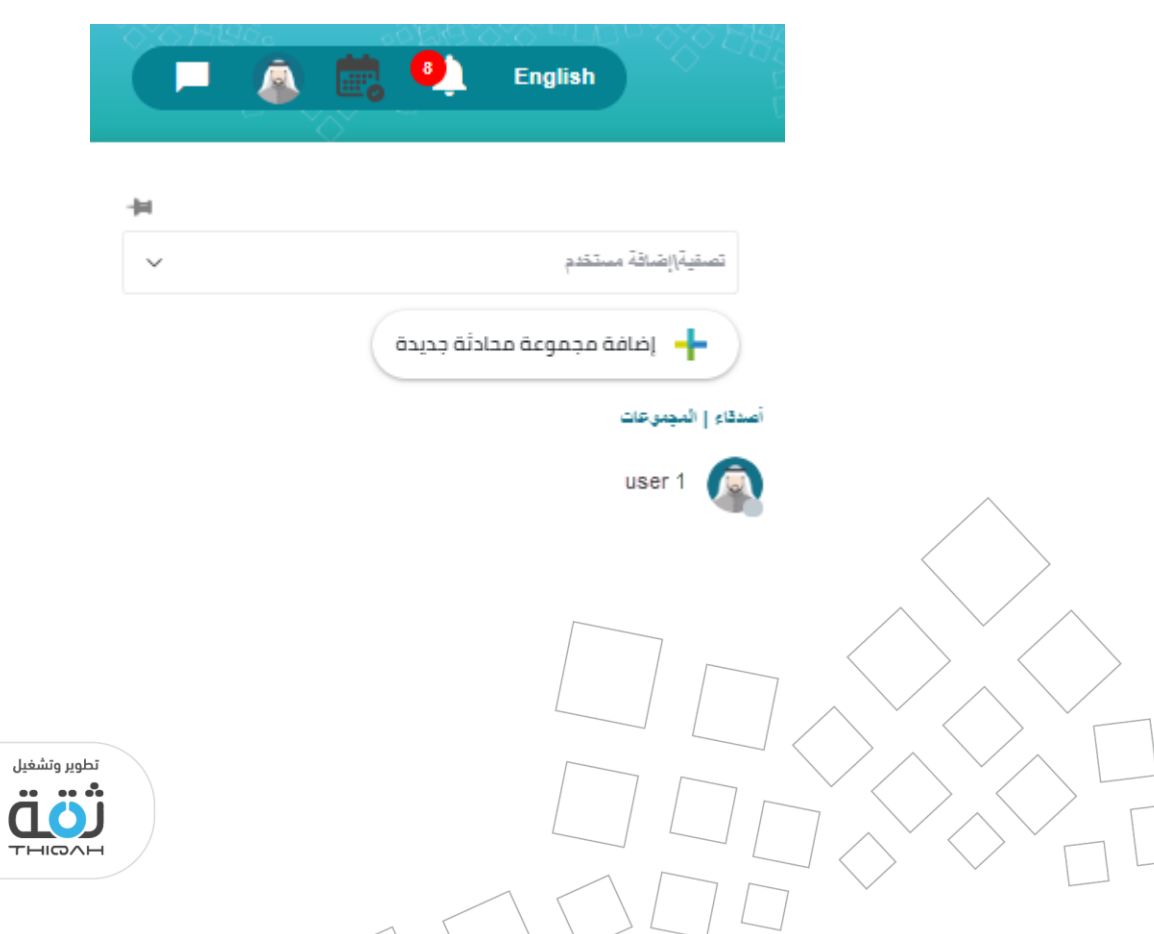

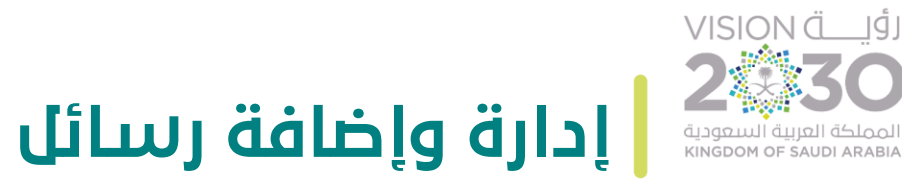

### الرسم التالي يوضح شاشة المحادثات، حيث سيقوم النظام بعرض التالي:

- .1 عرض اسم المستخدم.
- .2 عرض جميع المحادثات التي قام المستخدم بإرسالها واستقبالها.
	- .3 حذف المحادثة.
	- .4 إرفاق الملفات والصور. .5 إرفاق رابط الصفحة الحالية.

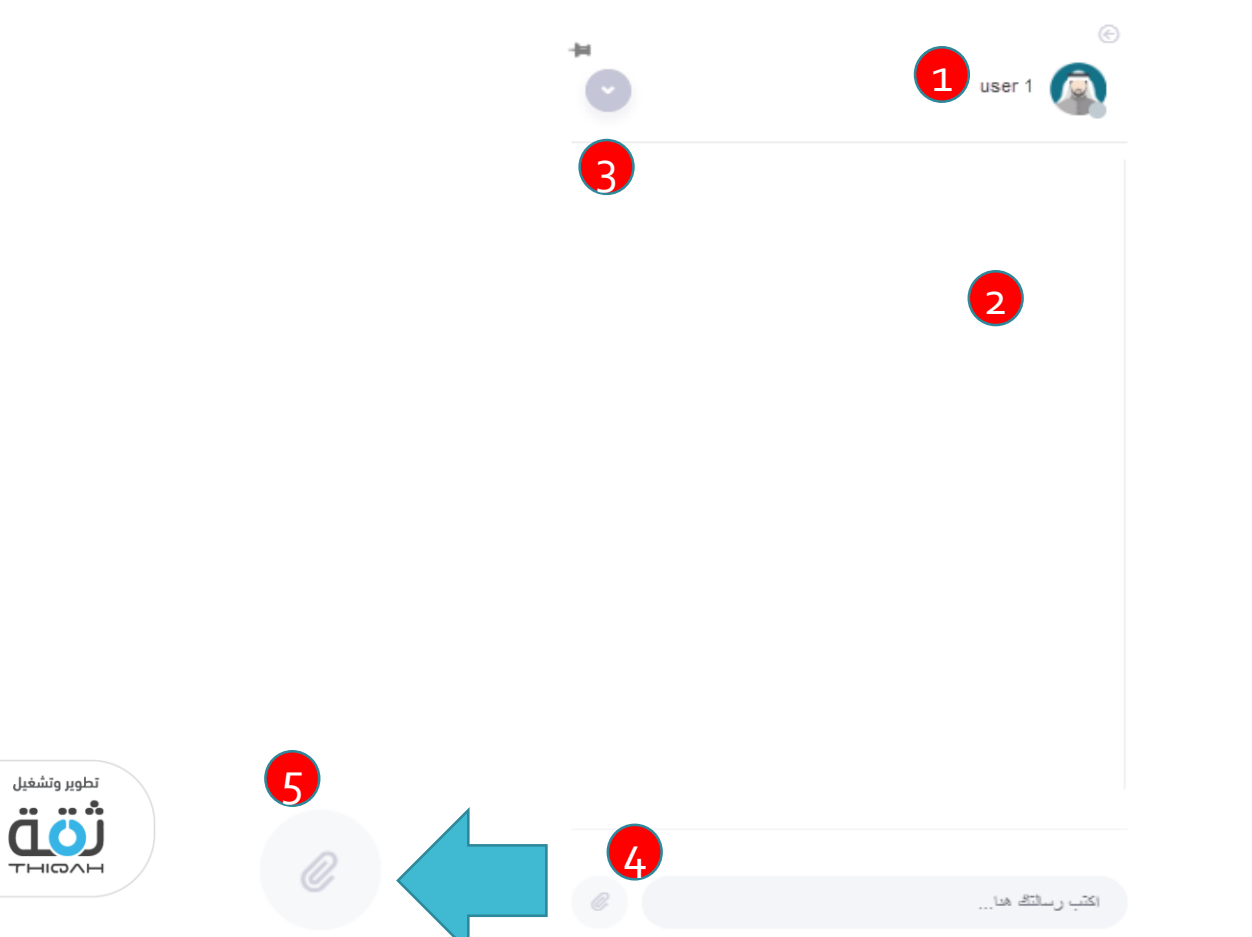

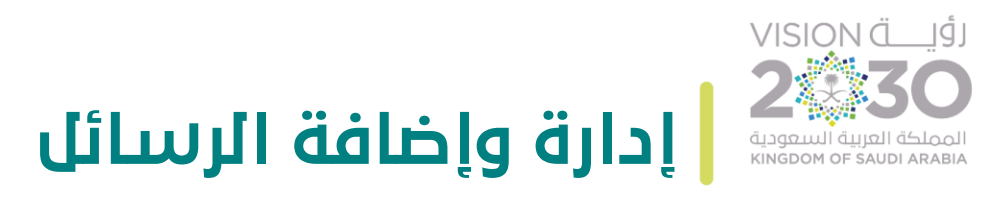

إلدارة وإضافة مراسلة جماعية ، الرجاء اتباع الخطوات التالية، مع األخذ بعين االعتبار أنه تم منح صالحية اإلضافة من قبل مدير النظام.

• خطوات إضافة المراسلة الجماعية :

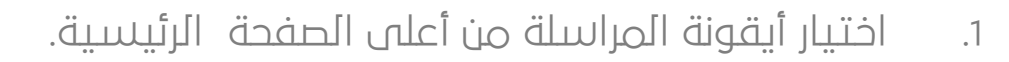

- 2. اختيار إضافة مجموعة محادثة جديدة ( + بصنفة معموعة محادثة جديدة ) ، وسيبقوم النظام بعرض شاشة إدخال المعلومات المتعلقة بالمراسلة.
	- .3 إدخال المعلومات الصحيحة وإضافة األشخاص المراد إضافتهم.
		- .4 اختيار المجموعة من القائمة للبدء في المراسلة.
	- .5 حفظ النظام لجميع المراسالت التي قام المستخدم بإرسالها واستقبالها.
		- .6 إمكانية حذف المراسلة.
		- .7 إمكانية مغادرة المجموعة أو تعديل معلومات المجموعة.
	- .8 إمكانية إرفاق الصور والملفات خالل المحادثات بين المستخدمين في شاشة المراسلة.

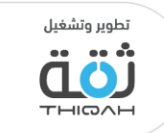

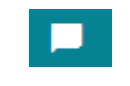

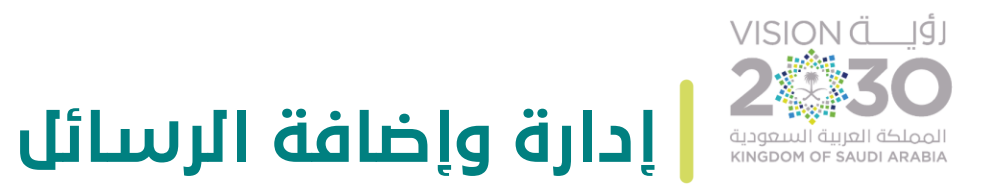

الرسم التالي يوضح شاشة إضافة مراسلة جماعية .

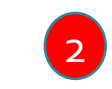

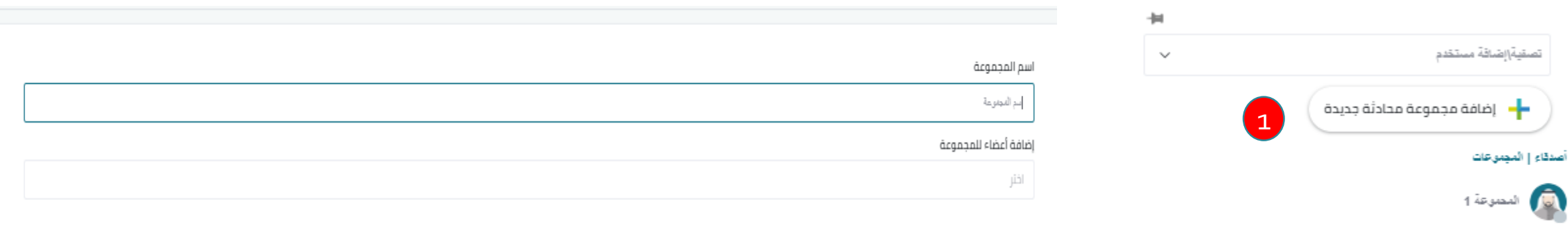

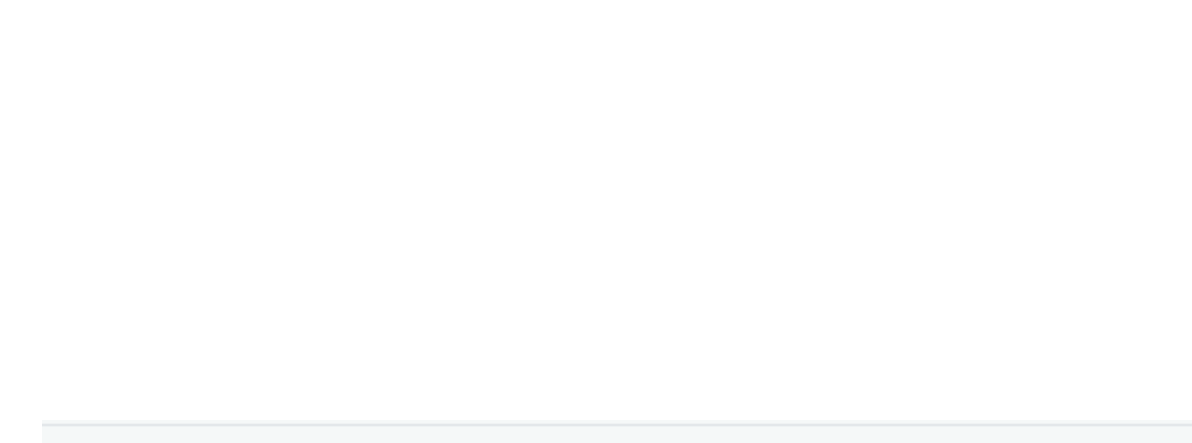

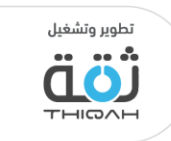

إعلاق ) ( هـ حـفظ

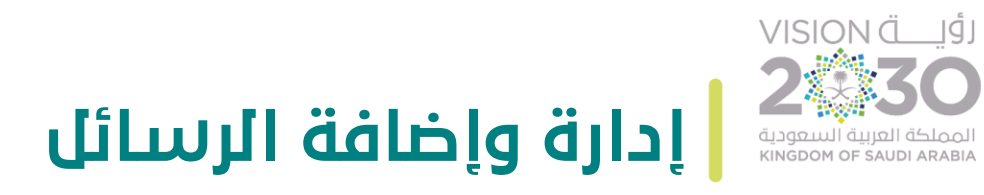

الرسم التالي يوضح شاشة المحادثات، حيث سيقوم النظام بعرض التالي:

- .1 عرض اسم المستخدم.
- .2 عرض جميع المحادثات التي قام بها المستخدم
	- .3 إرفاق الملفات والصور
		- .4 حذف المحادثة.
	-

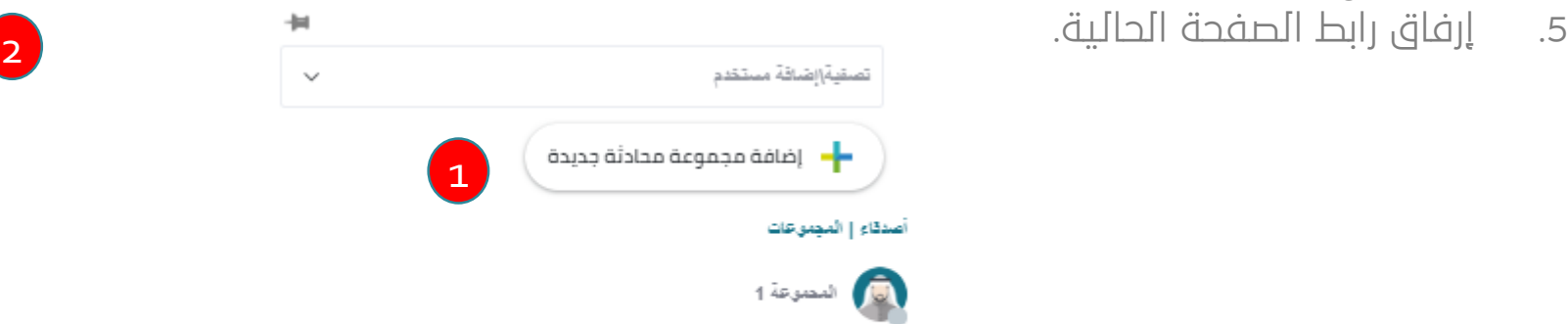

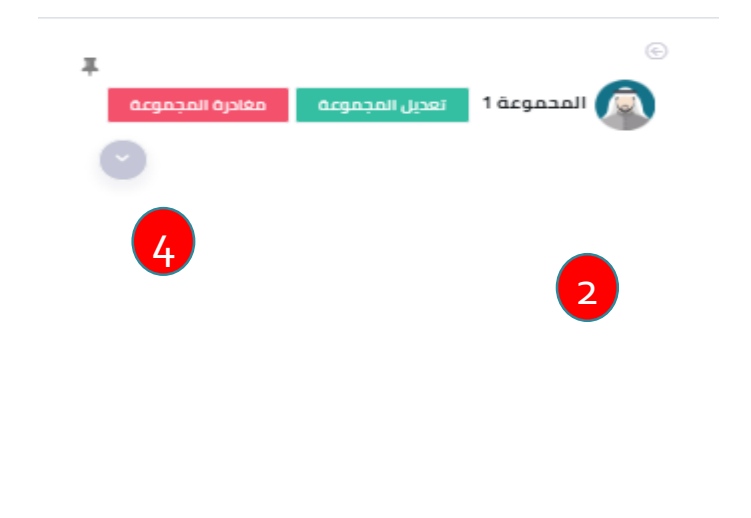

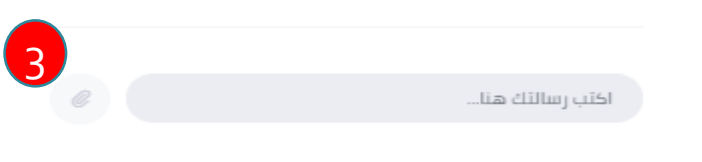

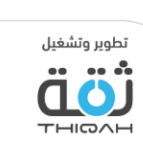

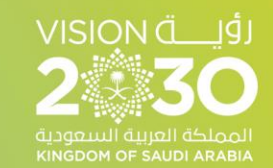

C.

# شكرا لكم

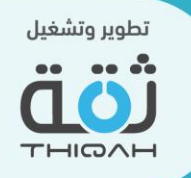